## **OpenTrack – Entering a Race**

- 1. Follow the race link as provided on our social media channels / communicated by club reps.
- 2. Click green button that says "Enter Here"

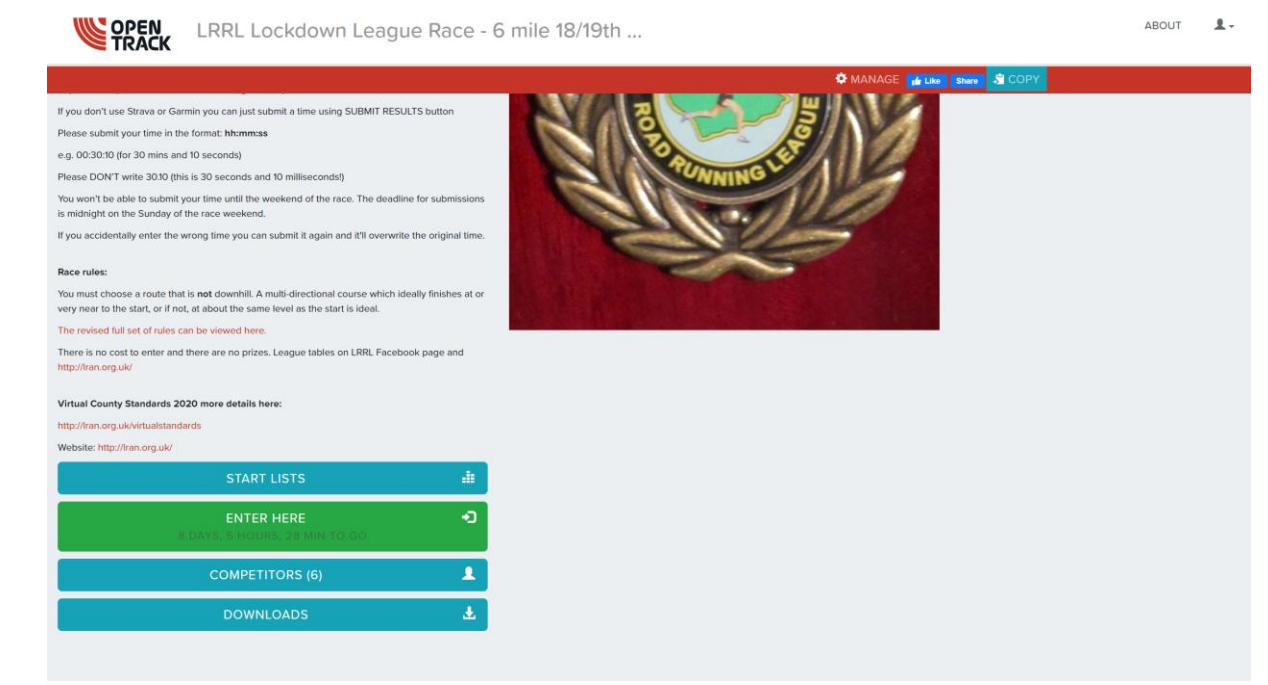

3. On "Add Athlete" screen select "Myself" (eg our nom de pleurre Joseph Bloggington). Your details will come up. Click "OK"

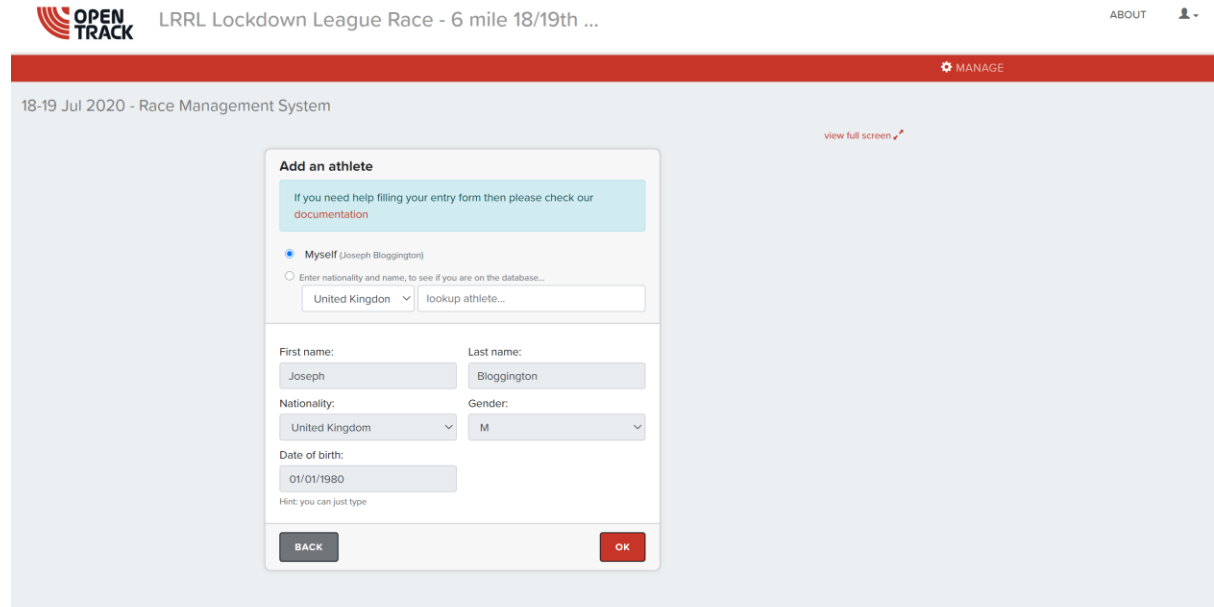

4. Confirm these details are correct – click "Confirm"

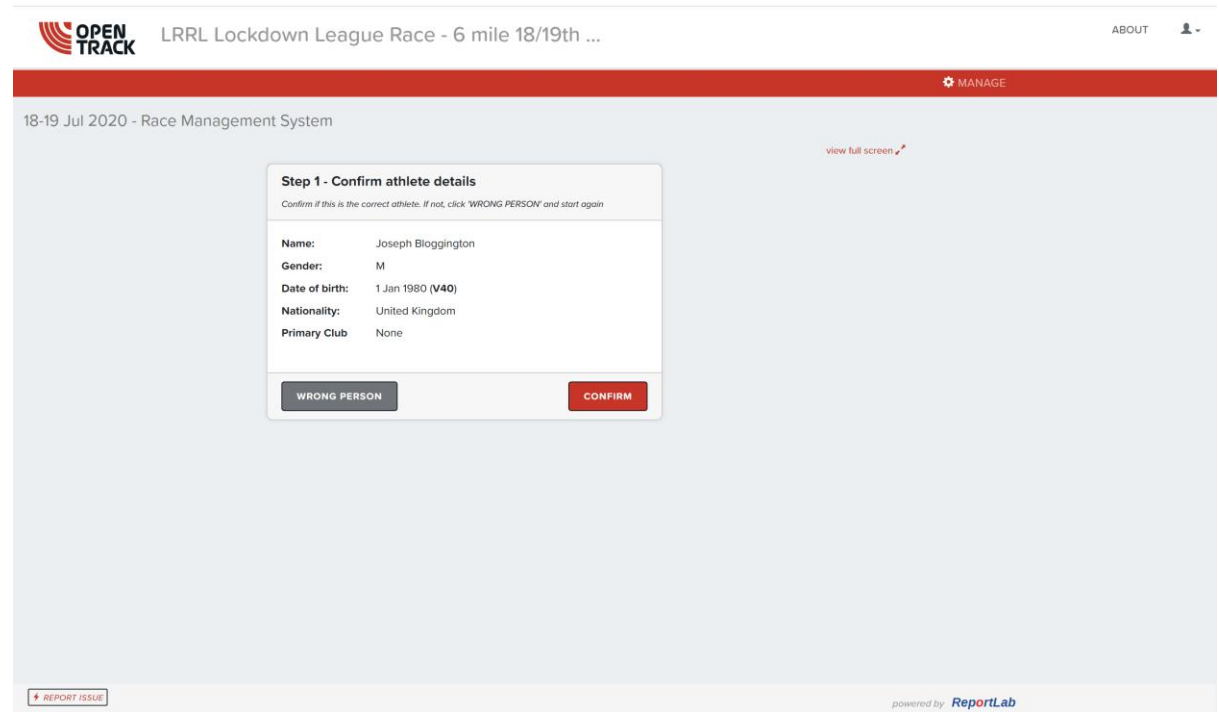

5. Now you need to allocate your club – **the fact you may have your OpenTrack profile already set to your club will not allocate this to your entry – it needs to be entered in this screen.**

If you are not a member of the club, keep the default selection "Unattached"

If you are a member of a club, select "Find Club" and start typing your club name in (eg "Huncote Harriers") and select them when they come up

When club is selected, click "OK"

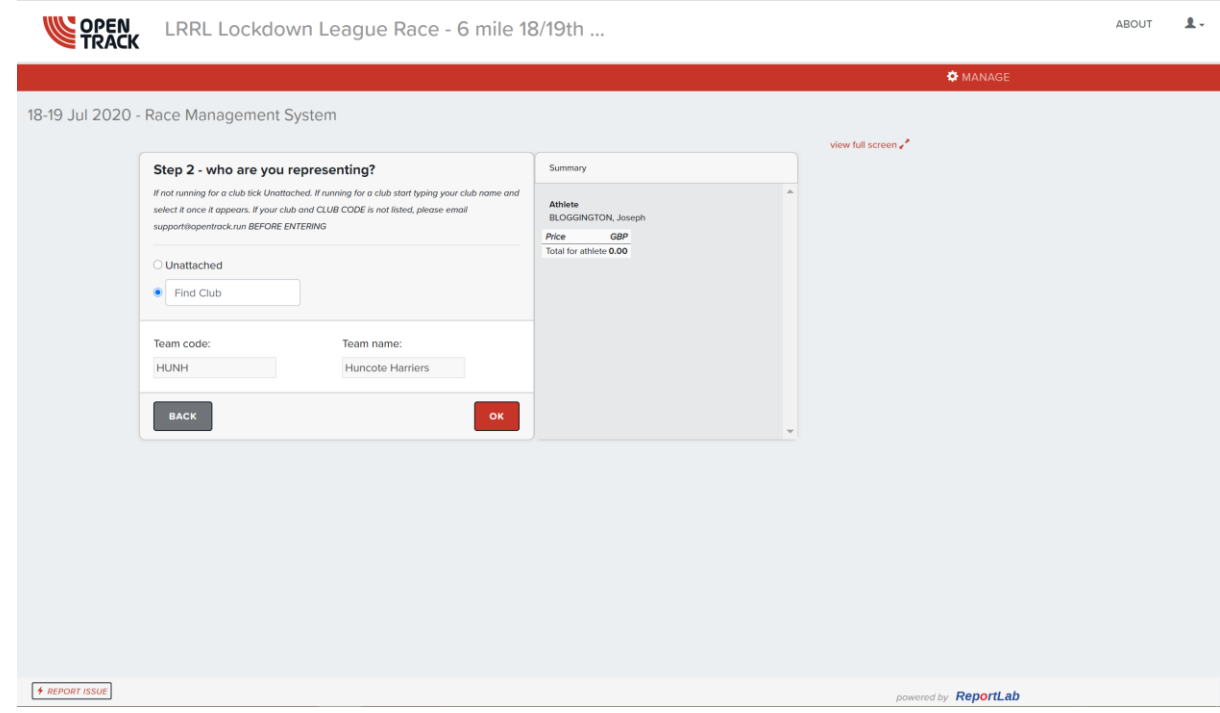

6. Choose your event – this will pre-fill to the race you are trying to enter. Click "OK".

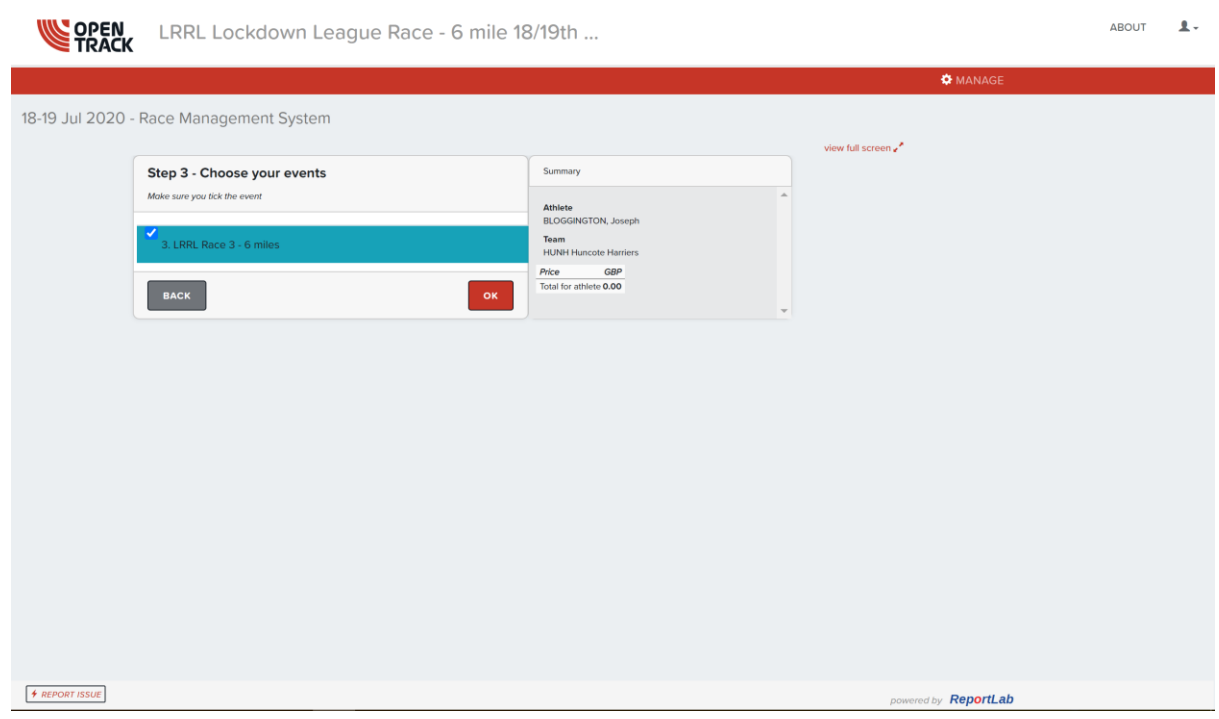

7. You are now brought to the screen needed to finalise the entry. If you are happy with all details, click "Confirm"

You can also "Add Athlete" if you need to enter someone else for your entry (note – they must have a profile already set up on OpenTrack to do this. Also, the result will need to be submitted through this user log-on come race day)

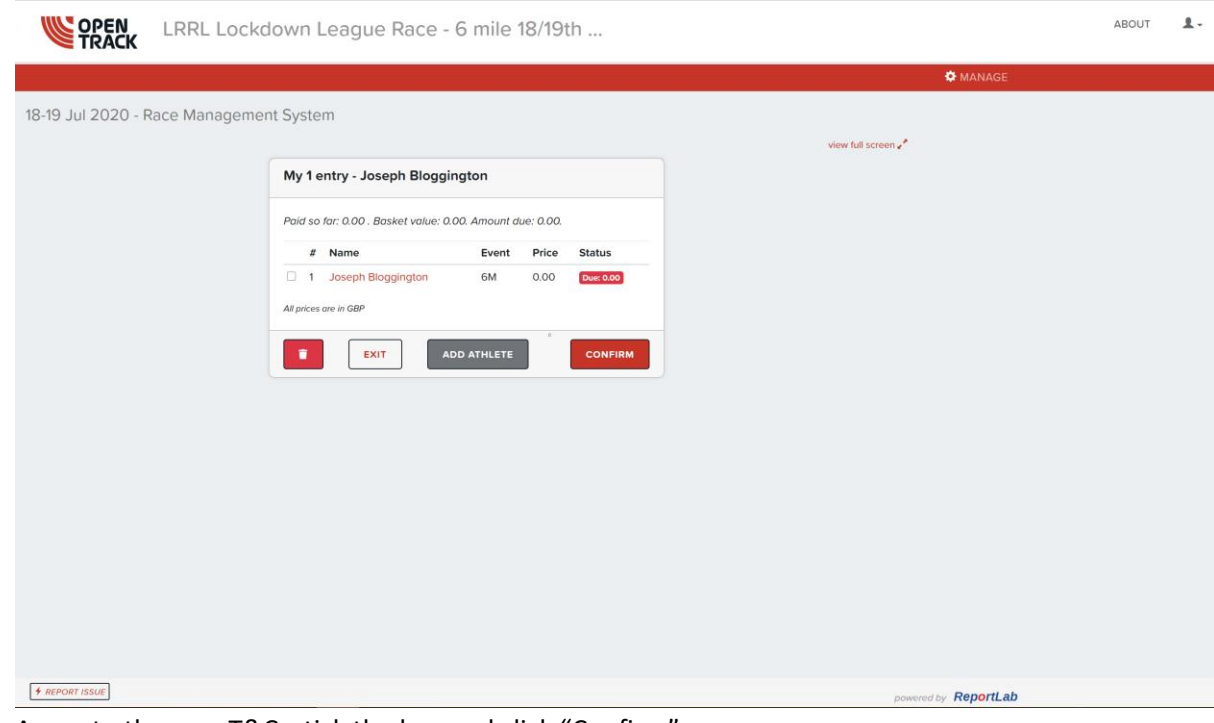

If you need to start again, click the red button for the bin.

8. Agree to the race T&Cs, tick the box and click "Confirm"

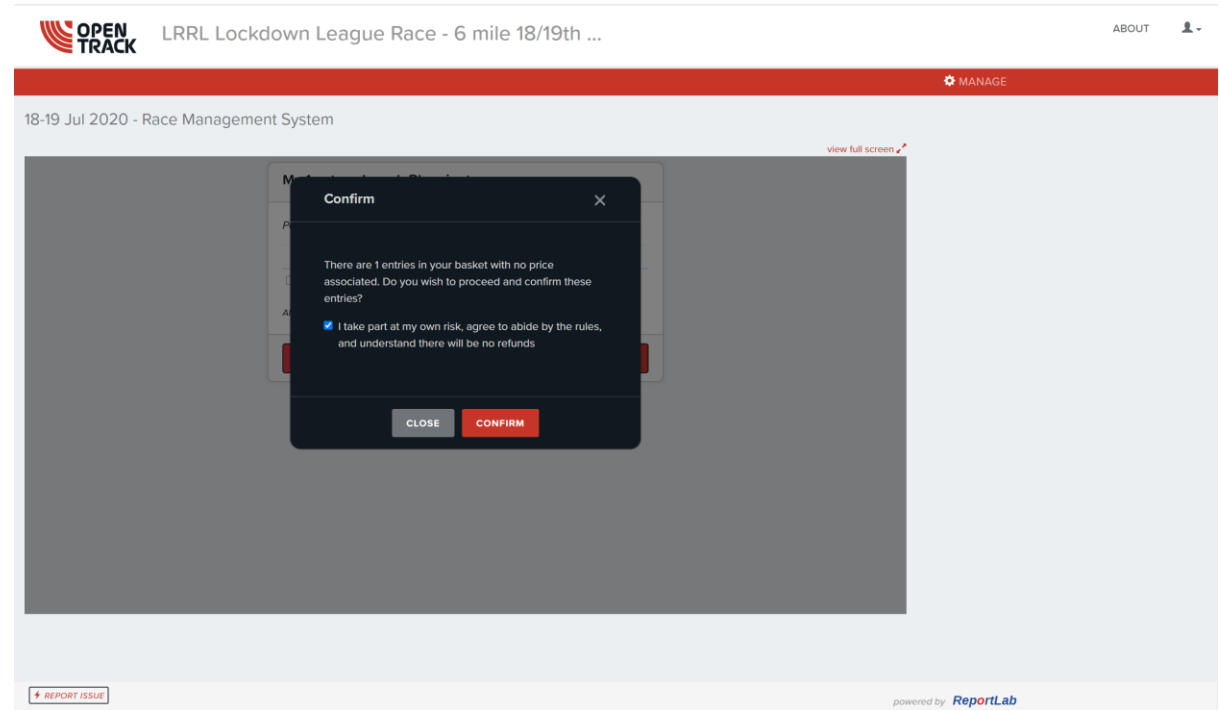

9. You will now have a screen that confirms your entry. You will receive an entry confirmation shortly. The entry list may take some time to refresh.

## **ALL THESE STEPS MUST BE COMPLETED FOR YOUR ENTRY TO APPEAR CORRECTLY ON THE SYSTEM.**

**If any issues, email [lrrlresults@gmail.com](mailto:lrrlresults@gmail.com) for support. We can help push entries through on the admin side if required.**